Gesellschaft für Informationstechnik mbH

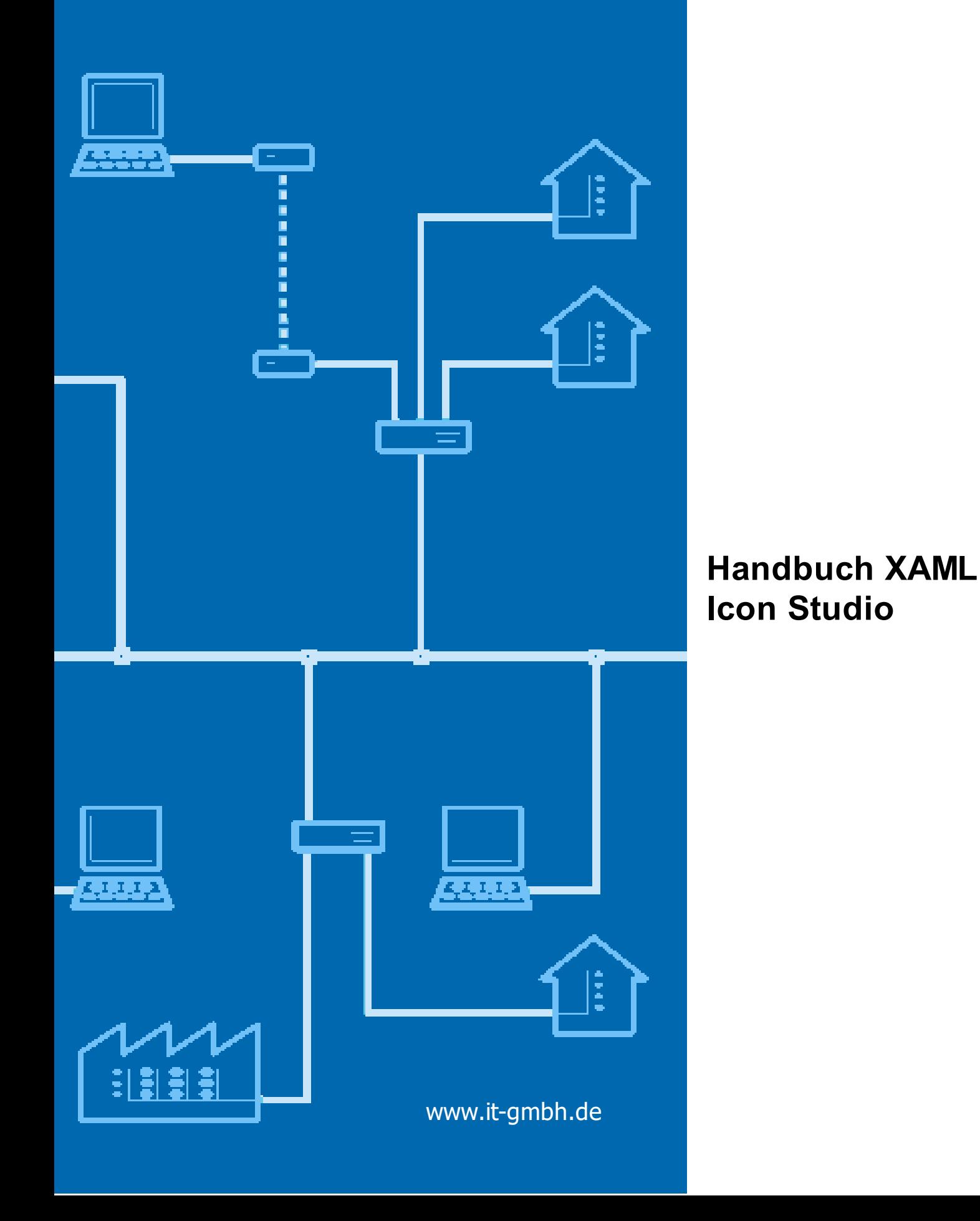

**Handbuch XAML Icon Studio**

# Inhaltsverzeichnis

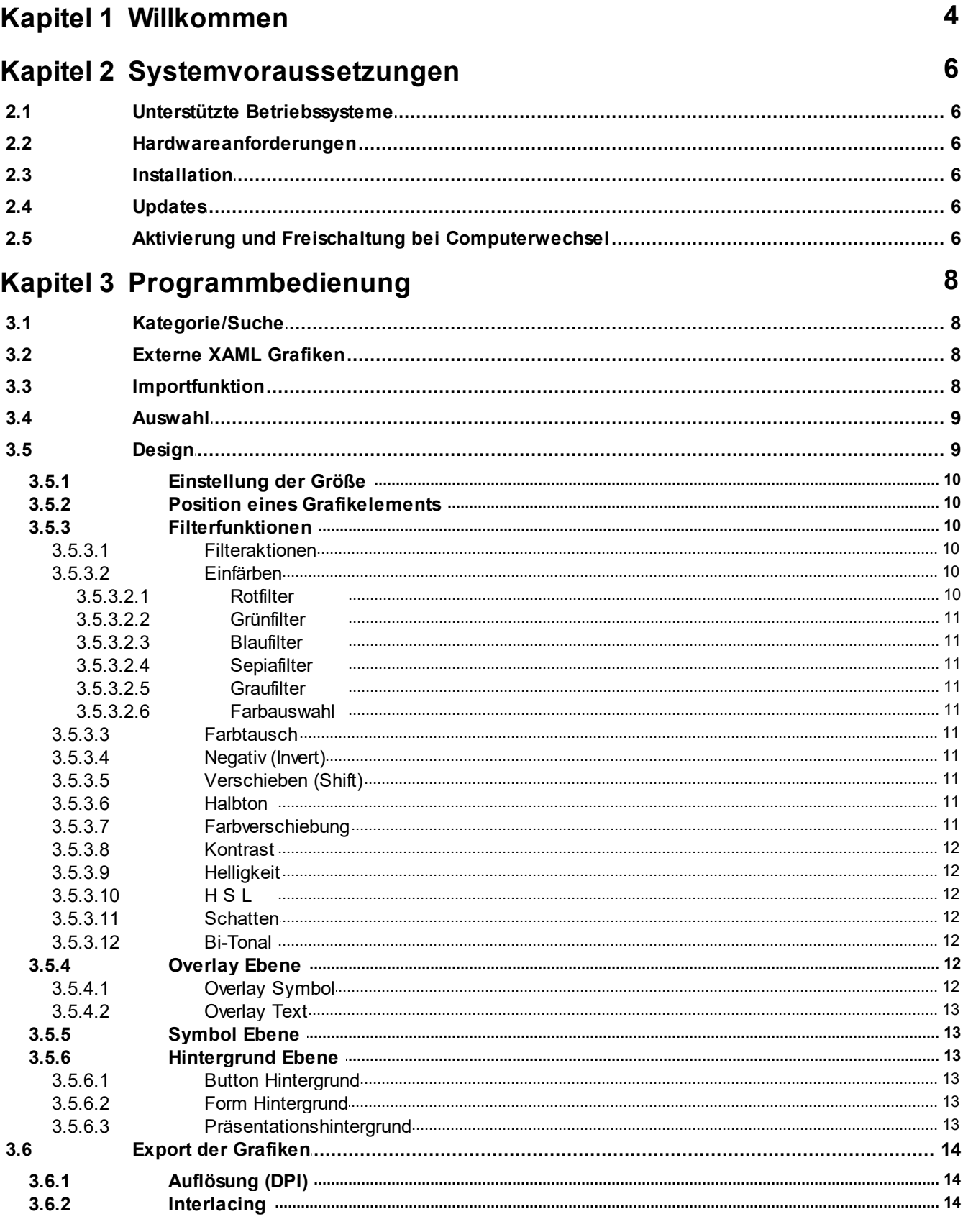

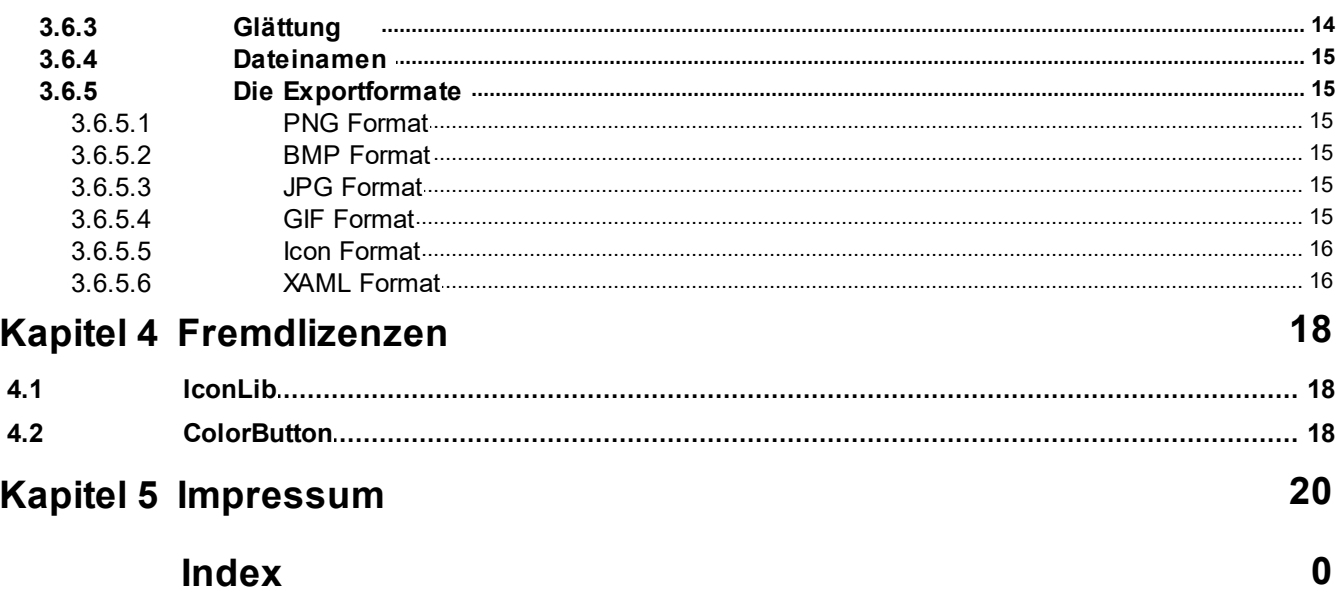

# <span id="page-4-0"></span>**Kapitel 1**

**Willkommen**

# **1 Willkommen**

Wir freuen uns, dass Sie sich für unsere Software XAML Icon Studio entschieden haben und wünschen Ihnen viel Freude und schnelle Ergebnisse mit diesem Produkt!

Entwerfen Sie Ihre eigenen Icons. Aus einer Bibliothek mit über 8000 Icons wählen Sie die gewünschten Symbole, kombinieren diese mit einem Overlay und Hintergrund. Der Export kann ohne Qualitätsverlust in unterschiedlichen Größen und Formaten (png, bmp, jpg, gif, ico oder xaml) erfolgen. Die Testversion unterstützt den Export im XAML-Format nicht und bei den übrigen Formaten wird ein Wasserzeichen hinzugefügt. Das XAML Icon Studio können Sie hier herunterladen: [http://www.it-gmbh.de/produkte/elvis-](http://www.it-gmbh.de/produkte/elvis-3/zusatzprodukte.html)[3/zusatzprodukte.html.](http://www.it-gmbh.de/produkte/elvis-3/zusatzprodukte.html)

Wir wünschen Ihnen viel Spass beim Arbeiten mit XAML Icon Studio!

Team der IT GmbH.

# <span id="page-6-0"></span>**Kapitel 2**

# **Systemvoraussetzung en**

# **2 Systemvoraussetzungen**

# <span id="page-7-0"></span>**2.1 Unterstützte Betriebssysteme**

Windows XP SP3, Windows Server 2003 SP2, Windows Vista SP2, Windows Server 2008, Windows 7 Service Pack1, Windows 8, Windows 10.

# <span id="page-7-1"></span>**2.2 Hardwareanforderungen**

32- und 64-bit Betriebssystem RAM: 1 GB Festplatte: 100 MB (ohne .Net Framework 4.0) Grafikkarte 16-Bit: Grafikkarte mit DirectX-9 Unterstützung und mindestens 64 MB VRAM Dienste: Microsoft .Net Framework 4.0.

# <span id="page-7-2"></span>**2.3 Installation**

Entpacken Sie das ZIP Archiv in einen Ordner Ihrer Wahl. Starten Sie das Installationsprogramm XAMLIconStudioSetup.exe.

Falls das .Net Framework noch nicht auf Ihrem PC installiert ist, wird es mit dem Setup installiert. Für die Installation des .Net Frameworks wird empfohlen, ein vorhandenes Virenprogramm kurzfristig zu deaktivieren. Sie können das .Net Framework 4.0 auch vorher manuell installieren.

Mit dem Button Start wird das Setup gestartet. Ein Fortschrittsbalken zeigt Ihnen den Status der Installation an.

Nach Beendigung des Setups können Sie das Programm starten.

# <span id="page-7-3"></span>**2.4 Updates**

Wenn ein Update für das Programm oder neue Icon Sets vorliegen, erhalten Sie beim Programmstart eine Nachricht. Um das Update vorzunehmen, laden Sie das Setup herunter und starten es danach. Eine Deinstallation der alten Version ist hierbei nicht notwendig.

# <span id="page-7-4"></span>**2.5 Aktivierung und Freischaltung bei Computerwechsel**

Bitte verwenden Sie die aktuelle Version von XAML Icon Studio!

### **Online-Aktivierung**

Zur Aktivierung des XAML Icon Studios verwenden Sie die "Online-Aktivierung". Geben Sie Ihren Aktivierungsschlüssel ein und klicken Sie auf aktivieren. Wenn Sie sich mit dem Internet über einen Proxyserver verbinden, klicken Sie auf Proxy-Einstellungen und konfigurieren Sie die Verbindung.

### **Freischalten des XAML Icon Studios im Zusammenhang mit einem Computerwechsel**

1. Über den Menüpunkt "Hilfe" wählen Sie "Über" aus und klicken hier auf den Reiter "Lizenz".

2. Der Button "Release" ermöglicht die Freischaltung auf einem anderen Computer.

3. Nun loggen Sie sich mit Ihrem Lizenzschlüssel auf dem gewünschten Computer ein.

4. Wenn Sie Ihr XAML Icon Studio wieder auf dem ursprünglichen Computer einsetzen wollen, geben Sie den Lizenz Schlüssel dort wieder ein.

# <span id="page-8-0"></span>**Kapitel 3**

**Programmbedienung**

# **3 Programmbedienung**

Beim ersten Aufruf des Programmes wird das Grafikpaket bereitgestellt. Dieser Vorgang dauert circa eine Minute.

# <span id="page-9-0"></span>**3.1 Kategorie/Suche**

Nach dem Start von XAML Icon Studio wird der Reiter Kategorie/Suche angezeigt.

Hier werden Ihnen sechs Design-Varianten zur Auswahl angeboten.

Mit Klick auf eine Design Variante werden die darin enthaltenen Icon Sets im unteren Bereich angezeigt. Mit einem Doppelklick auf ein Icon Set oder einem Klick und dem Button "Weiter" gelangen Sie zur Auswahl der Icons. Mit der STRG Taste und linkem Mausklick wird die Selektion eines Icon Sets aufgehoben. Mit der Angabe eines Suchbegriffes (englisch) wird das Fenster Auswahl aufgerufen. Enthält das Auswahlfenster keine Grafiken, wiederholen Sie die Suche mit einem alternativen Suchbegriff.

# <span id="page-9-1"></span>**3.2 Externe XAML Grafiken**

Im Reiter Kategorie / Suche können über die Ordnerauswahl externe Ordner mit XAML Grafiken geladen werden. Der importierte Ordner wird in der Liste der Design Varianten angezeigt und kann darüber ausgewählt werden. Der importierte Ordner darf Unterordner beinhalten. Bei Auswahl des importierten Ordners werden die Unterordner in der Auswahlliste angezeigt.

# <span id="page-9-2"></span>**3.3 Importfunktion**

XAMLIconStudio kann einen zusätzlichen Ordner für externe Icons verwalten. Externe Icons können im SVG- oder im XAML-Format vorliegen. Ein Mausklick auf den Import-Button öffnet einen Browser-Dialog, über den der zu importierende Ordner ausgewählt werden kann.

Ein Wort zur Ordnerstruktur: Die Darstellung im Hauptfenster ist gegliedert nach Design und Themen. Diese Gliederung ist bei den im Produkt enthaltenen Icons durch eine zweistufige Ordnerstruktur erreicht. Wenn Sie diese Gliederung auch für Ihre importierten Icons wünschen, sollten Sie diese entsprechend organisieren.

Beispiel:

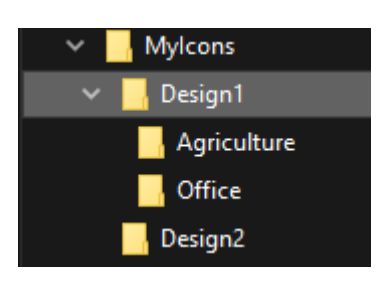

Enthalten die Themen-Ordner (im Beispiel Agriculture und Office) SVG-Icons, dann werden diese zunächst in XAML-Icons konvertiert und das Ergebnis unter dem Ordner MyIcons xaml gespeichert. Sie können mit Hilfe des Windows Explorers jederzeit Ordnername und -struktur ändern. Die vorgenommenen Änderungen werden nach erneutem Import oder Öffnen der Anwendung sichtbar.

Eine weitere Möglichkeit, die Darstellung der Themen zu beeinflussen, besteht durch das Hinzufügen der Datei Presentation.xml in den jeweiligen Themen-Ordner. In dieser Datei definieren Sie, welche Icons das Thema im Hauptfenster repräsentieren sollen. Ohne die Datei wird jeweils nur das erste Icon im Ordner verwendet.

Beispiel für eine Presentation.xml

<?xml version="1.0" encoding="utf-8"?>

<Set Name="Agriculture Icon Set">

<Icon Name="Farmer.xaml"/>

<Icon Name="Harvester.xaml"/>

<Icon Name="Stable.xaml"/>

<Icon Name="Sunflower.xaml"/>

</Set>

In dem Beispiel sind der Name des Themas "Acgriculture Icon Set" und nachfolgend die vier Icons, die das Thema repräsentieren, definiert.

## <span id="page-10-0"></span>**3.4 Auswahl**

Es werden die Icons einer ausgewählten Designvariante oder einer Designvariante in Kombination mit einem ausgewählten Icon Set angezeigt. Mit dem Schieberegler für die Vorschaugröße legen Sie die Vorschaugröße der Symbole fest, um entweder mehr Details zu erkennen oder mehr Symbole im sichtbaren Fensterbereich einzublenden. Mit der Bildlaufleiste steuern Sie den sichtbaren Bereich der Symbole.

Mit dem unten stehenden Button "Alle auswählen" wählen Sie alle Icons aus. Einzelne Symbole wählen Sie mit einem Klick der linken Maustaste auf das Symbol aus. Zusätzliche Symbole wählen Sie mit gedrückter STRG Taste und einem Klick der linken Maustaste auf ein Symbol aus. Wenn Sie mehrere einzelne Symbole ausgewählt haben, können Sie die Auswahl einzelner Symbole bei gedrückter STRG Taste und erneutem Klick mit der linken Maustaste wieder aufheben. Mit dem Button "Auswahl aufheben" können Sie die komplette Auswahl aufheben. Mit dem Button "Zurück" oder einem Klick auf den Reiter "Kategorie / Suche" gelangen Sie wieder zum Fenster "Kategorie / Suche" zurück. Nach der Auswahl der gewünschten Symbole und dem Klick auf den Button "Weiter" gelangen Sie zum Design Fenster.

# <span id="page-10-1"></span>**3.5 Design**

Im Design Fenster gestalten Sie die ausgewählten Symbole. Die Design Änderungen werden für alle im Auswahlfenster selektierten Symbole übernommen. So können Sie z.B. eine Button Serie oder Windows 8 © Symbole mit wenigen Arbeitsschritten erstellen. Falls Sie keine Änderungen an den Symbolen vornehmen möchten, öffnen Sie mit dem Button "Weiter" das Export Fenster.

Der Designbereich besteht aus 3 Ebenen, die auch als Layer bezeichnet werden. Falls eine Ebene ein Grafikelement beinhaltet, können Sie die Ebene mit Klick auf das links neben dem Grafikbereich stehenden Symbol aktivieren. Eine aktivierte Ebene wird mit einem roten Rechteck hervorgehoben. Mit der Aktivierung einer Ebene legen Sie fest, welche Grafikelemente Sie momentan bearbeiten möchten.

Einstellungen im Design Fenster werden gespeichert und werden bei Neuaufruf des Design Fensters geladen. So bleiben Ihnen einmal vorgenommene Positionierungen und Größeneinstellungen erhalten.

### <span id="page-11-0"></span>**3.5.1 Einstellung der Größe**

Die gewünschte Größe der Grafikelemente der einzelnen Ebenen stellen Sie mit den entsprechenden Schiebereglern (Overlay, Symbol, Hintergrund) oder direkt über das daneben liegende Eingabefeld ein.

### <span id="page-11-1"></span>**3.5.2 Position eines Grafikelements**

Der Designbereich ist 256 Pixel breit und 256 Pixel hoch.

Für die Positionierung eines Symbols, eines Textes oder eines Overlays gibt es 9 Rechtecke, die zur Festlegung des Ursprungs dienen. Der Ursprung bezieht sich auf das Grafikobjekt.

Die 9 Quadranten für die Position repräsentieren die Position des Symbols, des Textes, des Hintergrundes oder des Overlays. Mit Klick auf den ersten Quadranten in der ersten Reihe positionieren Sie z.B. ein Grafikelement oben links.

### **Individuelle Positionierung eines Grafikelementes**

Mit der Drag und Drop Funktion kann ein aktives Grafikelement direkt verschoben werden.

Um ein Grafikelement direkt zu verschieben, ziehen Sie das Grafikelement bei gedrückter linker Maustaste auf die gewünschte Position. Wenn Sie ein mit der Maus verschobenes Grafikelement wieder in die Mitte zentrieren möchten, klicken Sie zuerst auf einen Position Quadranten außerhalb der Mitte und danach auf den Quadranten in der Mitte.

### <span id="page-11-2"></span>**3.5.3 Filterfunktionen**

Für die individuelle Gestaltung der Icons stehen mehrere Filter zur Verfügung.

Über die Filteraktion legen Sie fest, ob die Filter auf eine aktive Ebene oder alle Ebenen angewendet werden. Sie können der Filteraktion Filterkonfigurationen hinzufügen und löschen. Diese Funktion ist geeignet, um z.B. eine Konfiguration für verschiedene Effekte wie Mouse Over oder deaktivierte Symbol, zu erstellen. Beachten Sie bitte, dass alle Filteränderungen für die aktuelle Auswahl automatisch gespeichert werden. Mit dem Zurücksetzen der Filter werden alle Filtereinstellungen gelöscht und ebenfalls automatisch gespeichert.

Einzelne Filter können miteinander kombiniert werden. Einige Filter haben auf einfarbige Grafiken wie z.B. Shapes keine Auswirkung. Die Filtereinstellungen werden auf alle im Auswahlfenster selektierten Grafiken angewandt und für weitere Gestaltungen gespeichert. Prüfen Sie mit der Symbolvorschau, ob alle Grafiken Ihrer Vorstellung entsprechen.

### <span id="page-11-3"></span>**3.5.3.1 Filteraktionen**

Hier können Sie diverse Voreinstellungen auswählen und diese unter einem eigenen Namen abspeichern. Nach einem Klick auf das Symbol "+" öffnet sich ein neues Fenster "Filter hinzufügen". Geben Sie den neuen Namen ein. Dann können Sie wieder alle Filterfunktionen benutzen.

### <span id="page-11-4"></span>**3.5.3.2 Einfärben**

Zum Einfärben stehen sechs Funktionen zur Verfügung. Mit Klick auf eines der farbigen Quadrate wird der Farbfilter ausgeführt oder die Farbauswahl aufgerufen.

### <span id="page-11-5"></span>3.5.3.2.1 Rotfilter

Das Grafikelement wird rot eingefärbt. Hierbei werden die Blau- und Grünanteile in der Grafik herausgefiltert. Falls die Grafik nach dem Einfärben sehr dunkel erscheint, können Sie die Grafik über die Luminanz oder den Helligkeit Filter aufhellen.

### <span id="page-12-0"></span>3.5.3.2.2 Grünfilter

Das Grafikelement wird grün eingefärbt. Hierbei werden die Blau- und Rotanteile in der Grafik herausgefiltert. Falls die Grafik nach dem Einfärben sehr dunkel erscheint, können Sie die Grafik über die Luminanz oder den Helligkeit Filter aufhellen.

### <span id="page-12-1"></span>3.5.3.2.3 Blaufilter

Das Grafikelement wird blau eingefärbt. Hierbei werden die Rot- und Grünanteile in der Grafik herausgefiltert. Falls die Grafik nach dem Einfärben sehr dunkel erscheint, können Sie die Grafik über die Luminanz oder den Helligkeit Filter aufhellen.

### <span id="page-12-2"></span>3.5.3.2.4 Sepiafilter

Das Grafikelement wird gelb-braun eingefärbt.

### <span id="page-12-3"></span>3.5.3.2.5 Graufilter

Grafikelement wird grau eingefärbt. Falls die Grafik nach dem Einfärben sehr dunkel erscheint, können Sie die Grafik über die Luminanz oder den Helligkeit Filter aufhellen.

### <span id="page-12-4"></span>3.5.3.2.6 Farbauswahl

Es wird ein Farbauswahlfenster geöffnet. Bei einfarbigen Formen wird die ausgewählte Farbe übernommen. Farbige Grafiken werden umgefärbt, indem die Ursprungsfarben mit der ausgewählten Farbe kombiniert werden.

### <span id="page-12-5"></span>**3.5.3.3 Farbtausch**

Hierbei werden die Farbwerte von zwei Basisfarben getauscht. Dieser Filter ist geeignet, um schnell eine Kontrastgrafik zum Original zu erstellen.

### <span id="page-12-6"></span>**3.5.3.4 Negativ (Invert)**

Mit der Funktion Invert werden die Farbwerte einer Grafik negativ dargestellt.

### <span id="page-12-7"></span>**3.5.3.5 Verschieben (Shift)**

Farbwerte werden nach links bzw. rechts verschoben. Dieser Filter ist geeignet, um schnell eine Kontrastgrafik zum Original zu erstellen.

### <span id="page-12-8"></span>**3.5.3.6 Halbton**

Die Grafik wird abgedunkelt. Dieser Filter kann z.B. für deaktivierte Funktionen genutzt werden.

### <span id="page-12-9"></span>**3.5.3.7 Farbverschiebung**

Mit dem Filter werden die Farbwerte der Grafik geändert.

### **12 Handbuch XAML Icon Studio**

Eine Grafik besteht aus den drei Grundfarben Rot, Grün und Blau. Jede Grundfarbe kann einen Wert zwischen 0 und 255 haben. Mit dem Slider ändern Sie die Intensität einer Grundfarbe. Sie können einen Slider auch mit der linken Maustaste aktivieren und danach mit dem Mausrad eine Feineinstellung vornehmen. Der aktuelle Wert eines Sliders wird dabei in einem kleinen Popup Fenster angezeigt.

Beispiel: Eine gelbe Grafik enthält rote und grüne Farben. Wenn Sie die roten Farbanteile auf den Wert 0 setzen, färben Sie die Grafik in Grün. Setzen Sie die Basisfarbe Grün auf den Wert 0, färben Sie die Grafik in Rot.

### <span id="page-13-0"></span>**3.5.3.8 Kontrast**

Der Farbkontrast wird erhöht oder verringert.

### <span id="page-13-1"></span>**3.5.3.9 Helligkeit**

Die Helligkeit der Grafik wird erhöht oder verringert.

### <span id="page-13-2"></span>**3.5.3.10 H S L**

Die Funktion ist z.B. geeignet, um Mouse Over Effekte zu realisieren. Nehmen Sie dazu kleine Änderungen der H S L Werte vor.

Mit H (Hue) ändern Sie den Farbton einer Grafik. Mit S (Saturation) ändern Sie die Sättigung einer Grafik. Mit L (Luminance) ändern Sie die Leuchtkraft einer Grafik.

### <span id="page-13-3"></span>**3.5.3.11 Schatten**

Es wird ein Schatten hinter der Grafik erstellt. Die Intensität des Schattens wird mit dem Slider eingestellt. Die Schattenfarbe können Sie über das Farbauswahlfenster des Filters festlegen. Die Ausrichtung des Schattens kann mit der Winkelfunktion eingestellt werden.

### <span id="page-13-4"></span>**3.5.3.12 Bi-Tonal**

Eine mehrfarbige Grafik wird zweifarbig dargestellt. Beide Farben können über die Farbauswahl gewählt werden. Mit dem Slider kann eine Farbverschiebung zu einer der beiden Farben vorgenommen werden.

### <span id="page-13-5"></span>**3.5.4 Overlay Ebene**

Auf der Overlay Ebene können Sie einen Text erstellen oder die Symbolauswahl mit einem weiteren Symbol kombinieren.

### <span id="page-13-6"></span>**3.5.4.1 Overlay Symbol**

Zur Symbolauswahl gelangen Sie mit einem Klick auf das Lupensymbol. Es werden Ihnen 3 Design Varianten angeboten. Mit Klick auf ein Design werden die dazugehörigen Overlay Symbole zur Auswahl angezeigt. Mit Auswahl und dem Button "OK" oder einem Doppelklick mit der linken Maustaste wird das Symbol in den Designbereich übernommen.

Um ein Overlay zu entfernen, wählen Sie in der Overlay Auswahlbox den Text "Ohne" aus.

Beispiel für die Kombination eines Symbols mit einem Overlay:

- Ändern Sie die Größe des Symbols auf 85%.
- Setzen Sie das Symbol in die obere linke Ecke des Designbereichs. Wählen Sie dazu das erste Positionsrechteck in der ersten Reihe und der ersten Spalte aus.
- Wählen Sie in der Auswahlbox "Overlay" aus.
- Klicken Sie für die Anzeige der Overlays auf die Lupe.
- Wählen Sie das Design und aus der Overlayliste das passende Symbol aus.
- Passen Sie die Größe des Overlays auf 50% an und positionieren Sie das Overlay mit Hilfe der Positionsquadranten oder mit Drag und Drop.

### <span id="page-14-0"></span>**3.5.4.2 Overlay Text**

Wählen Sie aus der Auswahlbox "Text" aus. Im darunter liegenden Textfeld geben Sie den gewünschten Text an. Die Textgröße können Sie mit dem Schieberegler für das Overlay einstellen. Aus den installierten Schriftarten können Sie die gewünschte Schriftarrt auswählen und optional Fettschrift und Italic festlegen. Die Positionierung erfolgt mithilfe der Positionsquadranten.

### <span id="page-14-1"></span>**3.5.5 Symbol Ebene**

Die Symbol Ebene aktivieren Sie mit Klick auf das links neben dem Designbereich liegende Symbol. Die aktive Ebene wird mit roter Umrandung hervorgehoben. Nachdem die Symbol Ebene aktiviert wurde, können Sie die Größe des Symbols über den Symbol Schieberegler einstellen oder direkt im danebenliegenden Eingabefeld eine Prozentangabe für die Größe vornehmen. Die Position können Sie wie beim Overlay festlegen.

Falls Sie mehrere Symbole ausgewählt haben, können Sie mit den Pfeilen der Vorschaufunktion die Gestaltung für jedes Symbol überprüfen.

### <span id="page-14-2"></span>**3.5.6 Hintergrund Ebene**

Als Hintergrund können Sie entweder eine Form oder einen Button auswählen.

### <span id="page-14-3"></span>**3.5.6.1 Button Hintergrund**

Mit der Auswahl "Button" und einem Klick auf das Lupensymbol wird das Auswahlfenster für die Button Hintergründe geöffnet. In der ersten Zeile werden die verschiedenen Design Varianten zur Auswahl angezeigt. Mit Klick auf ein Design werden die dazugehörigen Buttons eingeblendet. Mit Auswahl und der Bestätigung mit dem "Ok" Button oder einem Doppelklick auf einen Button wird der ausgewählte Button in den Designbereich eingefügt.

### <span id="page-14-4"></span>**3.5.6.2 Form Hintergrund**

Es stehen als Formelemente ein Kreis, ein Quadrat, ein abgerundetes Quadrat und ein Stern zur Verfügung. Wählen Sie dazu aus der Auswahlbox den Text "Form" aus. Im darunterliegenden Feld wählen Sie die gewünschte Form. Das Quadrat ist für die Erstellung von Windows 8 © Symbolen vorgesehen in Verbindung mit Symbolen eines Shape Icon Sets.

### <span id="page-14-5"></span>**3.5.6.3 Präsentationshintergrund**

Um das Design für eine Hintergrundfarbe zu testen, können Sie eine Farbe für den Präsentationshintergrund festlegen. Mit der Farbauswahl wählen Sie die gewünschte Hintergrundfarbe. Die Grundfarbe in der ersten Reihe repräsentiert die Transparenzfarbe. Mit Auswahl der Transparenzfarbe wird eine zuvor ausgewählte Hintergrundfarbe entfernt.

# <span id="page-15-0"></span>**3.6 Export der Grafiken**

Im Export Fenster legen Sie die Dateigröße und das Dateiformat fest.

Für die Speicherung der Grafiken ist die Angab eines Ordners erforderlich.

Mit der Vorschau können Sie noch einmal die im Design Bereich vorgenommen Einstellungen prüfen. Die Exporteinstellungen werden in dieser Vorschau nicht angezeigt.

In Abhängigkeit vom Dateiformat werden diverse Optionen angeboten.

### <span id="page-15-1"></span>**3.6.1 Auflösung (DPI)**

Für Rasterformate legen Sie die Auflösung (DPI) fest. Mit einer höheren Auflösung erhalten Sie eine höhere Bildqualität.

Eine zur Zeit noch verwendete Standardauflösung für Software und WEB beträgt 72 DPI.

Hochauflösende Bildschirme und moderne Applikationen bedingen jedoch höhere Auflösungen. Die gewählte Auflösung ist abhängig vom Zielsystem und der Grafikgröße.

Für Web Anwendungen empfehlen wir die Angabe von 96 DPI. Für moderne Applikationen empfehlen wir Ihnen nachstehende DPI Angaben:

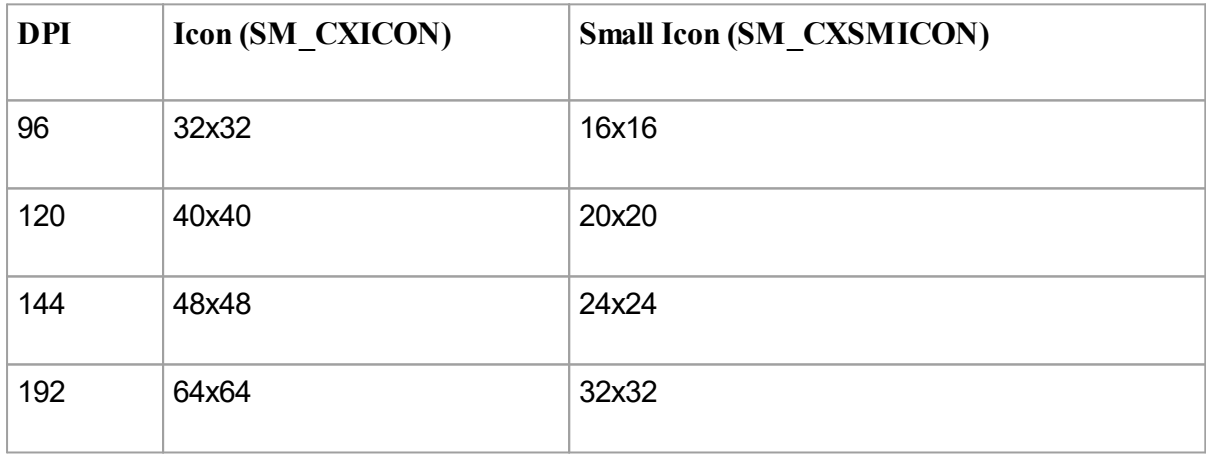

## <span id="page-15-2"></span>**3.6.2 Interlacing**

Diese Optionen werden für die Grafikformate PNG und JPG angeboten.

Mit Interlacing bezeichnet man ein Speicherverfahren, das beim Laden einen schnelleren Aufbau der Grafik in voller Bildgröße ermöglicht. Die Option ist für größere Grafiken empfehlenswert. Für das JPG Format wird das Verfahren auch Progressiv genannt.

### <span id="page-15-3"></span>**3.6.3 Glättung**

Gezackte Kanten im Bild werden durch Supersampling geglättet.

### <span id="page-16-0"></span>**3.6.4 Dateinamen**

Beim Export werden die ursprünglichen Dateinamen verwendet. Enthalten die Grafiken eine zweite Grafik, so wird dieser Name angefügt. Zusätzlich wird dem Namen die Größenangabe angefügt. So können Sie eine Grafik innerhalb eines Ordners in unterschiedlichen Größen exportieren.

### Präfix für den Dateinamen:

Wenn man das gleiche Symbol mehrmals mit verschiedenen Overlays, Farben, Hintergründen usw. benutzt, werden diese zwar exportiert, jedoch wird das davor exportierte Symbol überschrieben. Dies kann man umgehen, indem man im Fenster Präfix einen neuen Namen für das designte Symbol vergibt.

### <span id="page-16-1"></span>**3.6.5 Die Exportformate**

### <span id="page-16-2"></span>**3.6.5.1 PNG Format**

Unter den Rastergrafiken bietet das PNG Format die beste Bildqualität.

Aufgrund des enthaltenen Alphakanals werden die Grafiken mit Hintergrundtransparenz dargestellt. Moderne Webbrowser unterstützen heute auch das PNG Format. Deshalb werden für Web Applikationen immer häufiger PNG Grafiken anstelle von GIF oder JPG Grafiken eingesetzt.

Durch das Anklicken des Button "Einstellungen" öffnet sich ein Fenster, in dem man diverse Betriebssysteme, Kategorien auswählen kann und die dazugehörigen Größen angezeigt bekommt. Das exportierte Icon wird dann z.B. bei der Auswahl iOS automatisch in allen vier Größen in einem Unterordner "AppIcons" abgelegt.

Für erfahrene Programmierer: Es besteht die Möglichkeit, zusätzliche Formate einzufügen oder eingetragene Formate zu ändern. Dies geschieht in der Datei OSSpecificExportSettings.xml (Pfad: Programme ->XAMLIconStudio ->Resources -> OSSpecificExportSettings.xml). **Unbedingt vor Änderungen eine Sicherungskopie dieser Datei anfertigen!**

### <span id="page-16-3"></span>**3.6.5.2 BMP Format**

Das BMP Format bietet keine Hintergrundtransparenz.

Um das BMP Format für einen bestimmten Hintergrund bereitzustellen, legen Sie mit Hilfe der Farbauswahl eine Hintergrundfarbe fest. Die Hintergrundfarbe wird auch als Farbmaske für Applikationen verwendet, um eine Transparenz zu simulieren. Über das Farbmodell stellen Sie die Grau, CMYK oder RGB ein.

### <span id="page-16-4"></span>**3.6.5.3 JPG Format**

Dieses Format bietet keine Hintergrundtransparenz. Wenn Sie keine optionale Hintergrundfarbe angeben, wird die Farbe Weiß als Hintergrundfarbe verwendet.

Das Format wird häufig für Web Applikationen verwendet.

Mit der Auswahl der Bildqualität legen Sie auch die Speichergröße fest. Je höher die Bildqualität, umso höher ist der Speicherbedarf. Über das Farbmodell stellen Sie Grau, CMYK oder RGB ein.

### <span id="page-16-5"></span>**3.6.5.4 GIF Format**

Das GIF Format bietet eine Hintergrundtransparenz. Im Gegensatz zum PNG Format wird allerdings keine Teiltransparenz unterstützt. Der Vorteil des GIF Formats ist der geringere Speicherbedarf.

Wenn Ihnen die Hintergrundfarbe bekannt ist, auf der die Grafiken platziert werden, empfiehlt sich die Angabe dieser Hintergrundfarbe, um die Kanten der Grafiken zu optimieren und so Treppeneffekte zu reduzieren. Um die Hintergrundfarbe zu setzen, aktivieren Sie die Checkbox "Optimierung für eine Hintergrundfarbe. Wählen mit der Farbauswahl die gewünschte Hintergrundfarbe aus. Wenn Sie keine optionale Hintergrundfarbe angeben, wird die Farbe Weiß verwendet.

### <span id="page-17-0"></span>**3.6.5.5 Icon Format**

Icons können in den Größen 16, 24, 32, 48, 64, 128 und 256 im RGB Farbmodus mit Transparenzkanal erstellt werden. Das Icon Format kann mehrere Größen beinhalten.

Aktivieren Sie die gewünschten Größen mit der entsprechenden Checkbox. Die Größe 256 kann zusätzlich mit der Aktivierung der Option "Compress 256 \* 256" komprimiert ausgegeben werden. Mit dem Button "Standard" werden alle Icon Größen außer der Größe 128 \* 128 ausgewählt.

### <span id="page-17-1"></span>**3.6.5.6 XAML Format**

Das XAML Format ist ein Vektorformat und kann verlustfrei skaliert werden. Das Format wird z.B. für WPF Applikationen eingesetzt und bietet die beste Darstellungsqualität.

Es werden für WPF-Applikationen zwei optionale Effekte angeboten:

Festlegung einer Vordergrundfarbe für einen MouseOver Effekt Festlegung einer Hintergrundfarbe für einen MouseOver Effekt

Die Einstellung der Mouse-Over-Effekte steht für Silverlight nicht zur Verfügung.

# <span id="page-18-0"></span>**Kapitel 4**

**Fremdlizenzen**

# **4 Fremdlizenzen**

# <span id="page-19-0"></span>**4.1 IconLib**

Copyright (c) 2006, Gustavo Franco Email: gustavo franco@hotmail.com All rights reserved.

Redistribution and use in source and binary forms, with or without modification, are permitted provided that the following conditions are met:

Redistributions of source code must retain the above copyright notice, this list of conditions and the following disclaimer. Redistributions in binary form must reproduce the above copyright notice, this list of conditions and the following disclaimer in the documentation and/or other materials provided with the distribution.

THIS CODE AND INFORMATION IS PROVIDED "AS IS" WITHOUT WARRANTY OF ANY KIND, EITHER EXPRESSED OR IMPLIED, INCLUDING BUT NOT LIMITED TO THE IMPLIED WARRANTIES OF MERCHANTABILITY AND/OR FITNESS FOR A PARTICULAR PURPOSE. IT CAN BE DISTRIBUTED FREE OF CHARGE AS LONG AS THIS HEADER REMAINS UNCHANGED.

# <span id="page-19-1"></span>**4.2 ColorButton**

Copyright (c) 2012, Yves Goergen, <http://unclassified.de> All rights reserved.

Redistribution and use in source and binary forms, with or without modification, are permitted provided that the following conditions are met:

\* Redistributions of source code must retain the above copyright notice, this list of conditions and the following disclaimer.

\* Redistributions in binary form must reproduce the above copyright notice, this list of conditions and the following disclaimer in the documentation and/or other materials provided with the distribution.

THIS SOFTWARE IS PROVIDED BY THE COPYRIGHT HOLDERS AND CONTRIBUTORS "AS IS" AND ANY EXPRESS OR IMPLIED WARRANTIES, INCLUDING, BUT NOT LIMITED TO, THE IMPLIED WARRANTIES OF MERCHANTABILITY AND FITNESS FOR A PARTICULAR PURPOSE ARE DISCLAIMED. IN NO EVENT SHALL THE COPYRIGHT HOLDER OR CONTRIBUTORS BE LIABLE FOR ANY DIRECT, INDIRECT, INCIDENTAL, SPECIAL, EXEMPLARY, OR CONSEQUENTIAL DAMAGES (INCLUDING, BUT NOT LIMITED TO, PROCUREMENT OF SUBSTITUTE GOODS OR SERVICES; LOSS OF USE, DATA, OR PROFITS; OR BUSINESS INTERRUPTION) HOWEVER CAUSED AND ON ANY THEORY OF LIABILITY, WHETHER IN CONTRACT, STRICT LIABILITY, OR TORT (INCLUDING NEGLIGENCE OR OTHERWISE) ARISING IN ANY WAY OUT OF THE USE OF THIS SOFTWARE, EVEN IF ADVISED OF THE POSSIBILITY OF SUCH DAMAGE.

<span id="page-20-0"></span>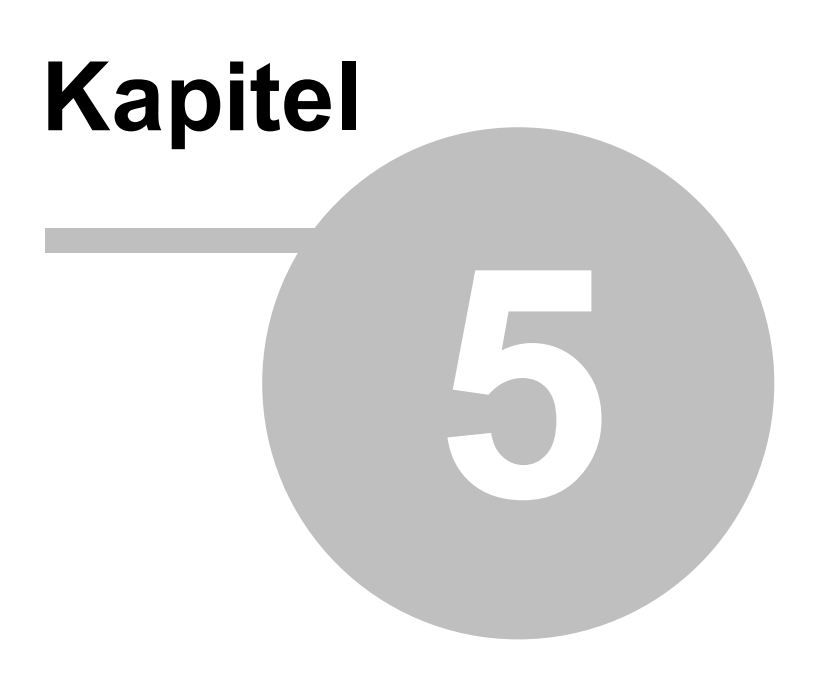

**Impressum**

# **5 Impressum**

Die in diesen Unterlagen enthaltenen Angaben und Daten können ohne vorherige Ankündigung geändert werden. Die in den Beispielen verwendeten Namen und Daten sind frei erfunden, soweit nichts anderes angegeben ist. Ohne ausdrückliche schriftliche Erlaubnis der IT GmbH darf kein Teil dieser Unterlagen für irgendwelche Zwecke vervielfältigt oder übertragen werden, unabhängig davon, auf welche Art und Weise oder mit welchen Mitteln, elektronisch oder mechanisch, dies geschieht.

Copyright © 1998-2022 IT Gesellschaft für Informationstechnik mbH IT Gesellschaft für Informationstechnik mbH An der Kaufleite 12 D-90562 Kalchreuth **Deutschland** 

<http://www.it-gmbh.de/>

Alle Rechte vorbehalten.

Stand: Juni 2022